## SENCEV NAČINU PANTONE

Eden izmed priljubljenejših učinkov v CorelDrawu je interaktivno orodje za dodajanje senc (*Interactive Drop Shadow Tool*). To naredi lepe, mehke sence našemu objektu – brez zapletenega risanja. Po privzetih nastavitvah so sence v barvnem modelu CMYK in 300dpi. Kaj pa, če tiskamo barve v »pantonih« ali želimo manjšo ali večjo ločljivost?

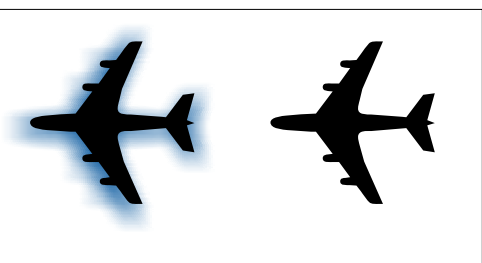

300dpi / Pantone bitmap

72dpi / CMYK bitmap

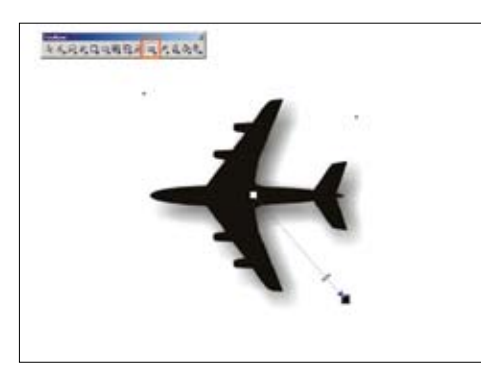

1 | Začnemo z našim dokumentom, kjer imamo narisan objekt. S pomočjo orodja Interactive *Drop Shadow* objektu narišemo senco.

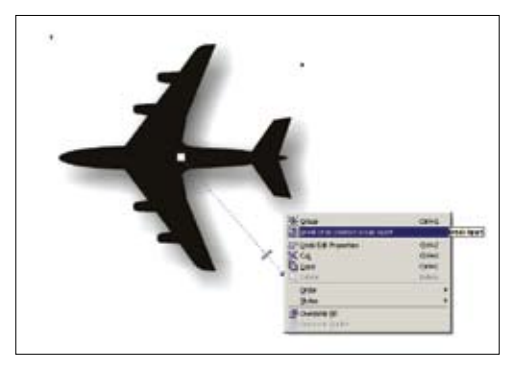

2 | Ko imamo senco ustvarjeno, z desno tipko miške kliknemo nanjo in iz menija izberemo možnost *Break Drop Shadow Group Apart*. Tako dobimo dva samostojna objekta.

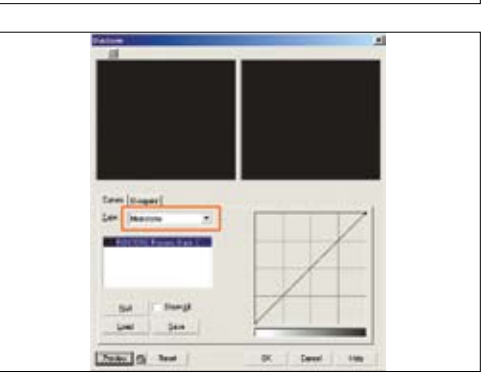

3 | Izberemo senco in prek menija *Bitmaps/Mode/ Duotone* (*8 bit*) spremenimo senco v monotone.

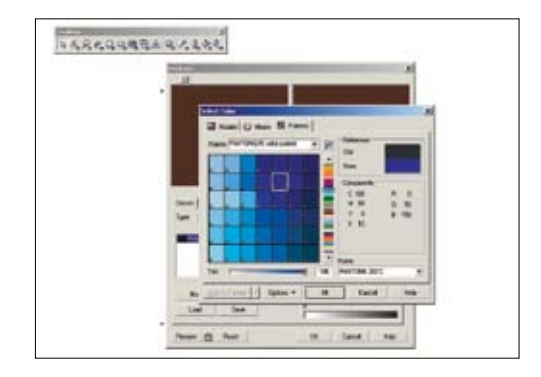

4 | V istem oknu lahko zdaj spremenimo barvo sence ali pa spremenimo celoten barvni prostor iz CMYK v Pantone, na primer.

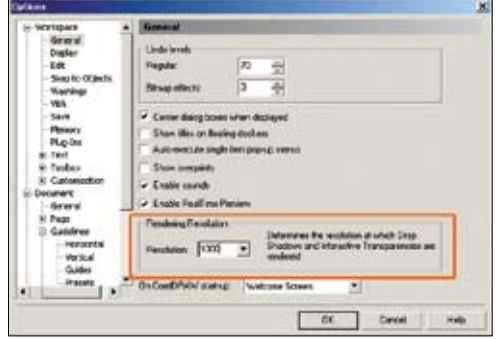

5 | Po privzetih nastavitvah so vsi objekti (tudi sence) v 300dpi. Po želji lahko to spremenimo prek menija *Tools/ Options/Workspace/General Page*. Velja omeniti, da se bo sprememba poznala samo pri novonarisanih elementih, že narisani ostanejo nespremenjeni.

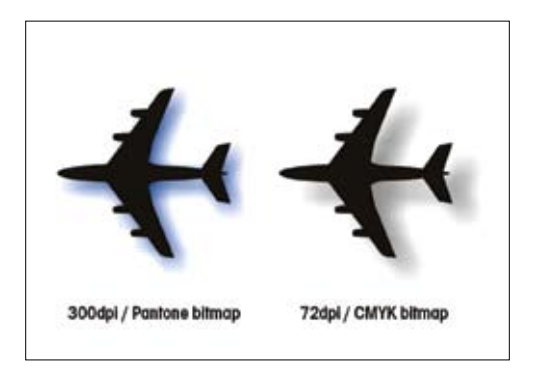

6 | Iz klasičnega objekta v načinu CMYK smo ustvarili drugega v barvnem načinu Pantone in ločljivosti 72dpi.